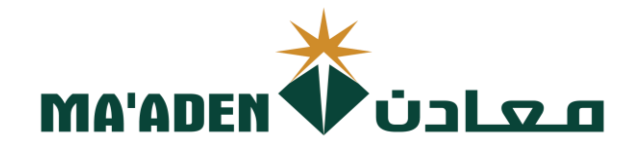

# **Cloud Supplier Portal User Manual**

# **CONTROL**<br>Contract Contract On Contract On Contract On the Contract of Contract On the Contract On the Contract On the Contract On the Contract On the Contract On the Contract On the Contract On the Contract On the Contrac **(1 Stage) and (2 Stage)**

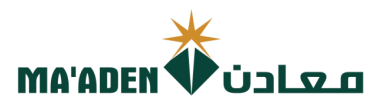

### **Table of Contents**

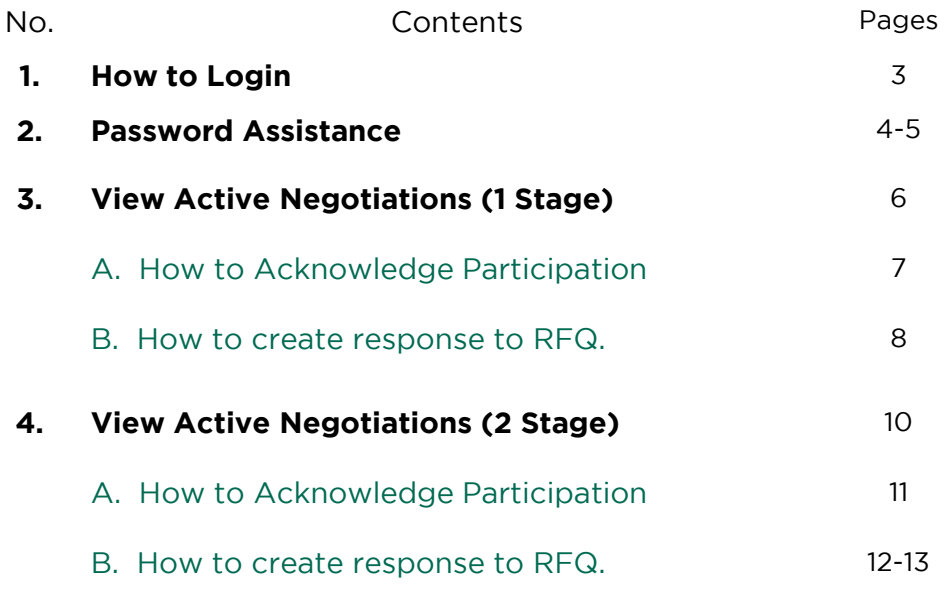

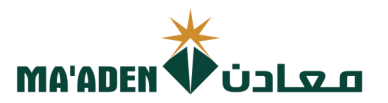

visit our website - <u>www.maaden.com.s</u> **1. How to Login**<br>Visit our website - www.maaden.com.sa

- 1. Click, **Supplier**
- 
- 3. Input your **User ID** and **Password**
- 4. Then, click **Sign In** 4. Then, click **Sign In**

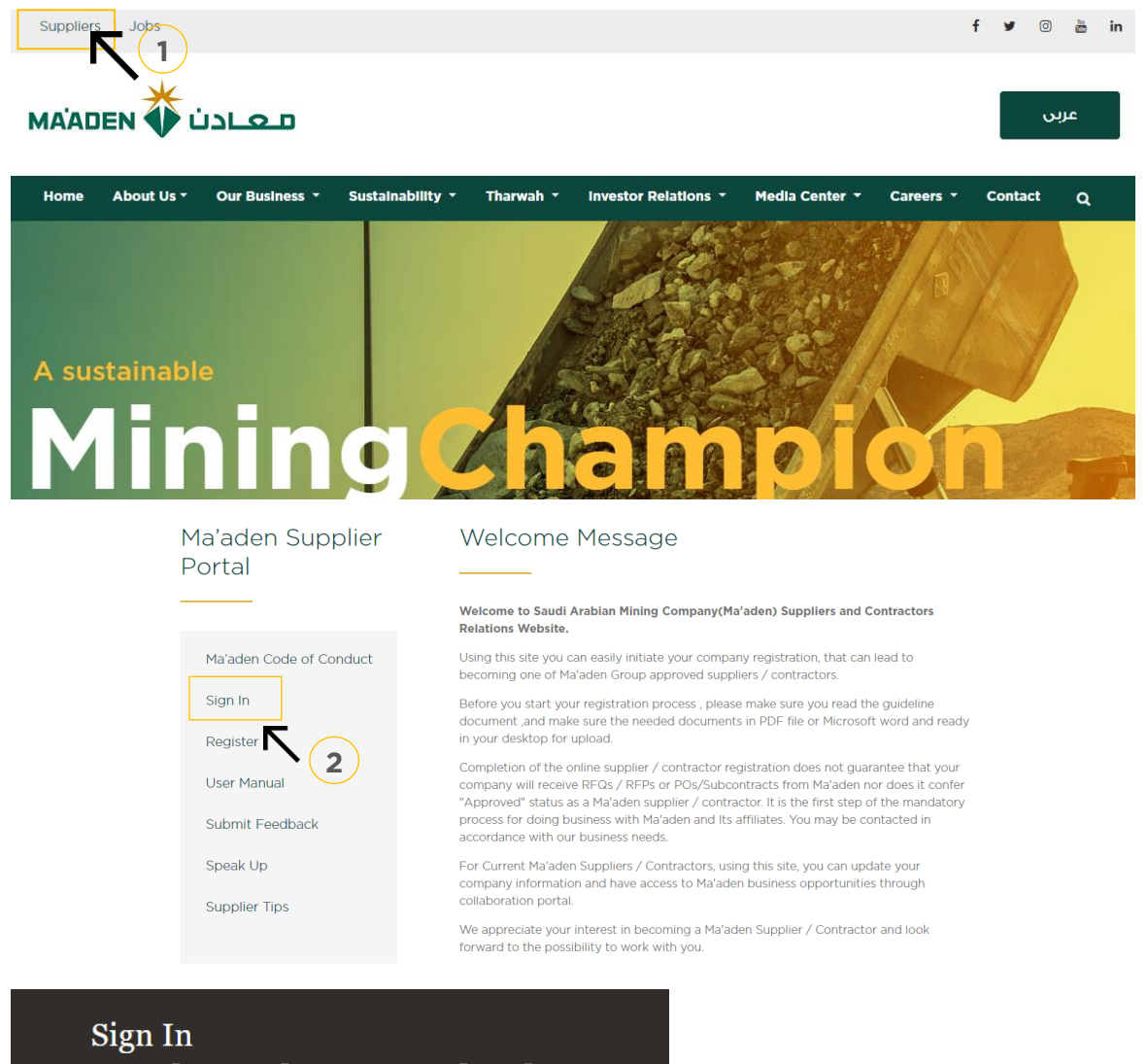

### **Oracle Applications Cloud**

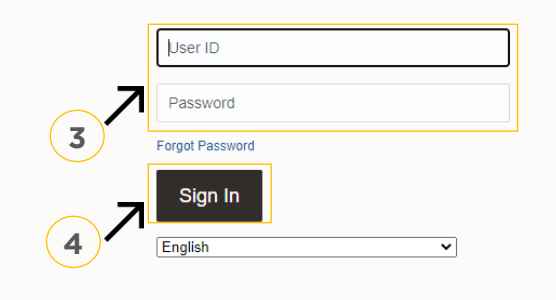

if you don't know your password<br>follow next page for "Login Assistance"

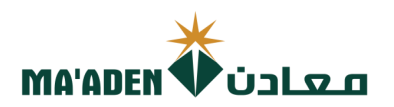

## **2. Login Assistance**

1. Click Forget Password

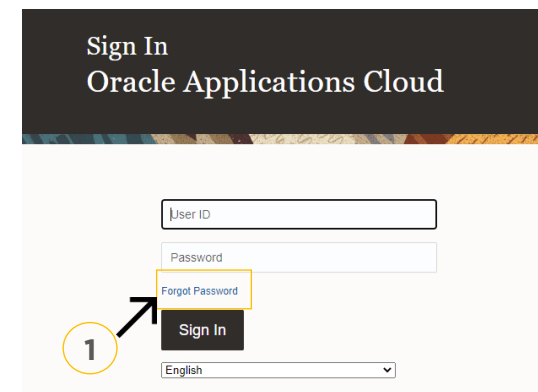

2. In the field "User Name or Email", provide **email id**, select "Forgot password" option and

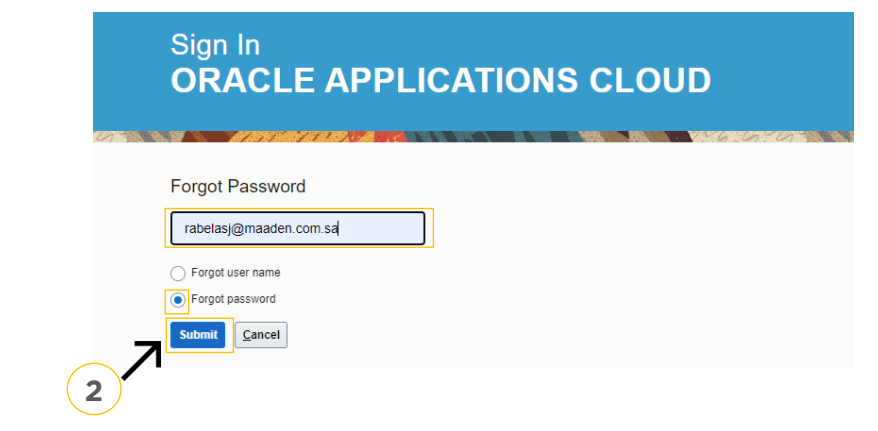

Cloud Applications-Password Reset Information" Please check your email Cloud Applications-Password Reset Information" Please check your email.

Open the email that you received and click on the link to reset your password, below is a screenshot of the email sample. screenshot of the email sample.

From: < OracleCloud@maaden.com.sa> Date: Sun, 19 Dec 2021, 16:27 Subject: Maaden Cloud Applications-Password Reset Information To: <info@company.com>

Dear <Supplier Contact Name>,

You have requested to reset your password for Oracle Fusion Applications through Self Service Portal.

Please follow the link below to reset your password.

https://fa-epod-saasfaprod1.fa.ocs.oraclecloud.com:443/hcmUl/faces/ResetPassword?ase.gid=2fa4412a572d426b8407ba842199f1c0

If you did not request this information or have any question, contact SRM@maaden.com.sa.

Thank You. Maaden SRM Team

**3**

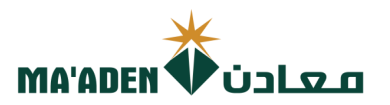

5. Provide New Password in the fields and click Submit.

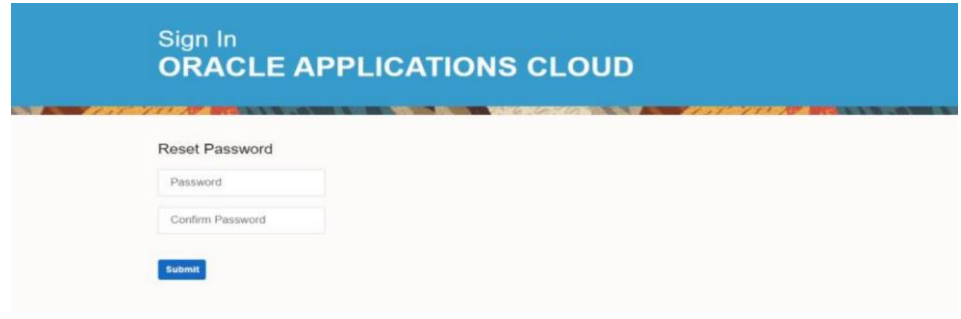

### **To Login:**

visit our website - <u>[www.maaden.com.sa](http://www.maaden.com.sa/)</u>

- 1. Click, **Supplier**
- 
- 3. Input your **User ID** and **Password** 3. Input your **User ID** and **Password**
- 4. Then, click **Sign In**

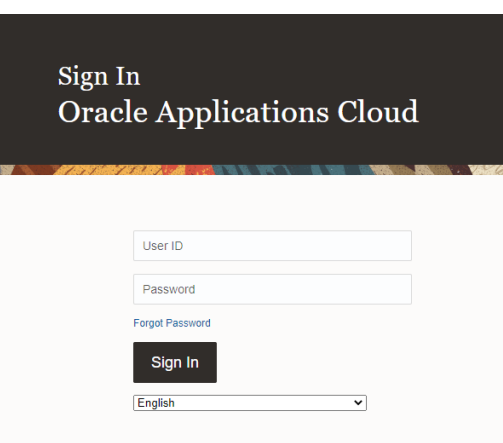

### **1. RFQ Response (1 Stage)**

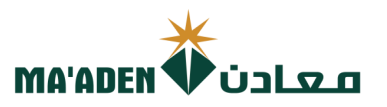

#### **A. View Active Negotiation**

1. Click, "Supplier Portal"

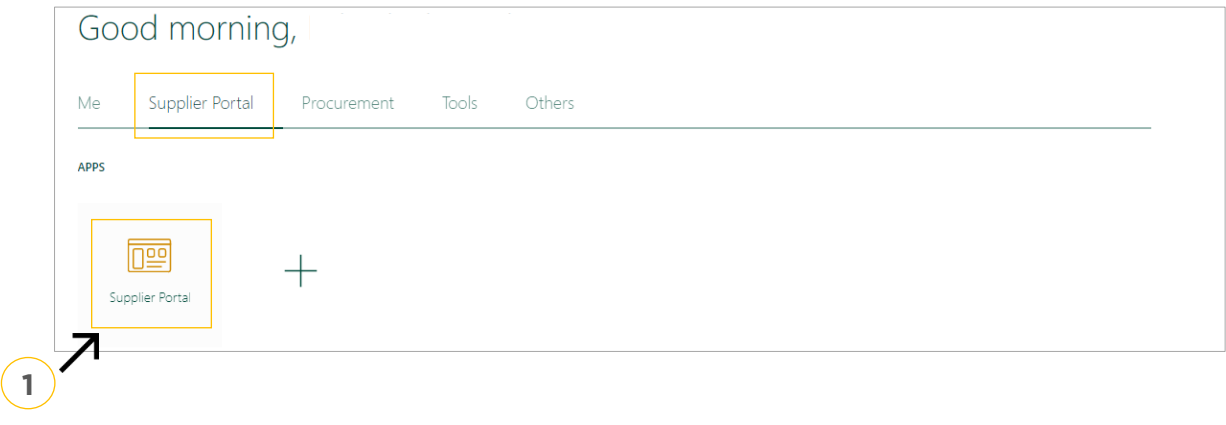

2. Under **Tasks - Company Profile** click "View Active Negotiations "

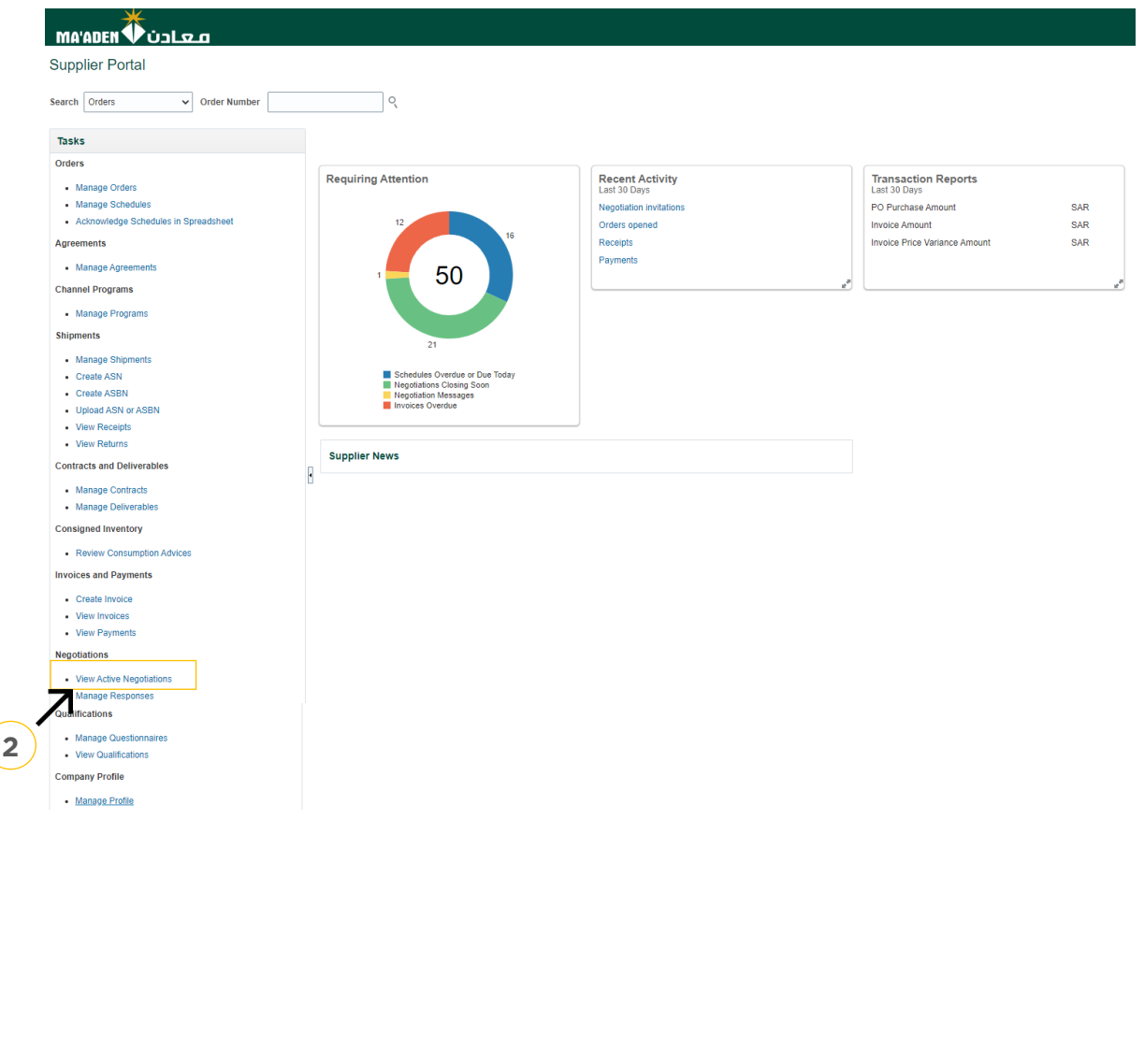

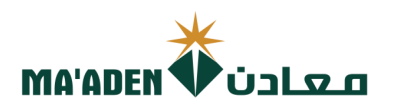

#### **A. How to Acknowledge Participation.**

- 
- 2. Then click "Acknowledge participation" 2. Then click "Acknowledge participation".

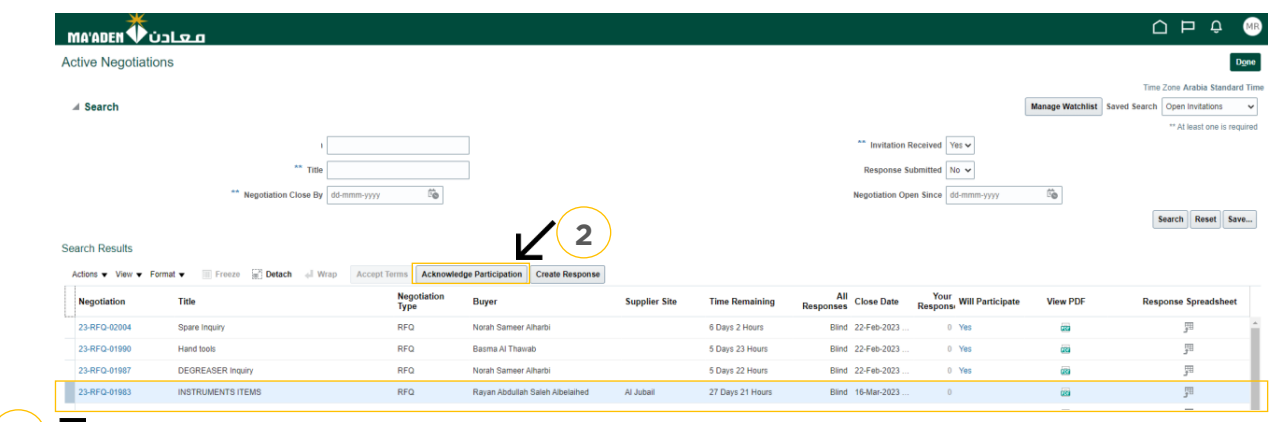

#### $(1)$   $\overline{A}$

- 3. Select "Yes" if you would like to participate, Select "No" if you will not participate.
- 

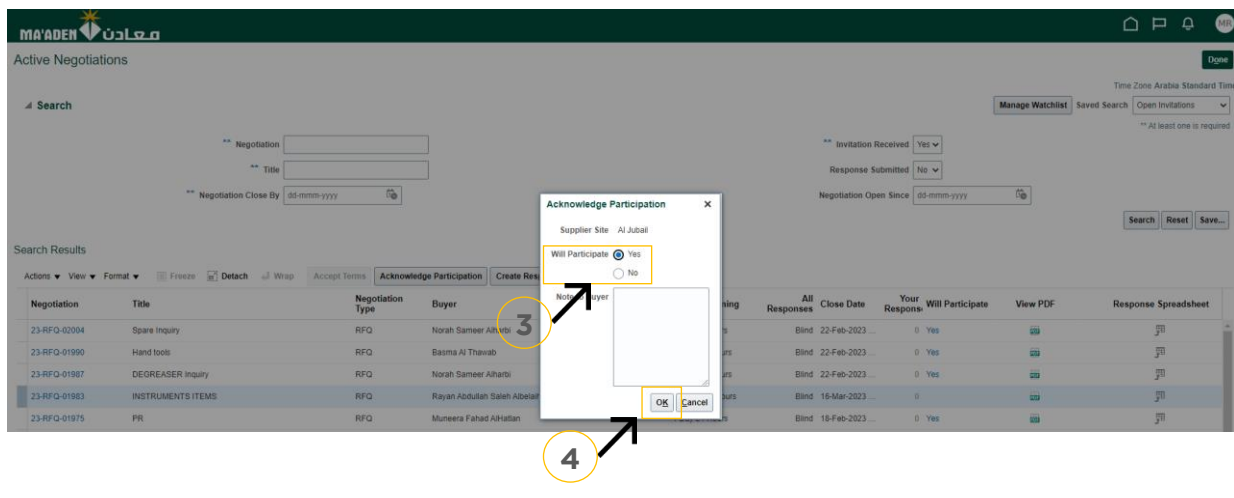

Note: Once you have selected "Yes", you must respond to the accepted RFQ request.

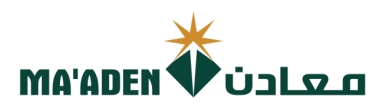

#### **B. How to create response to accepted RFQ.**

- 3. In the search results, select the RFQ that you would like to respond.<br>4. Then Click "Create Response".
- 4. Then Click "Create Response".

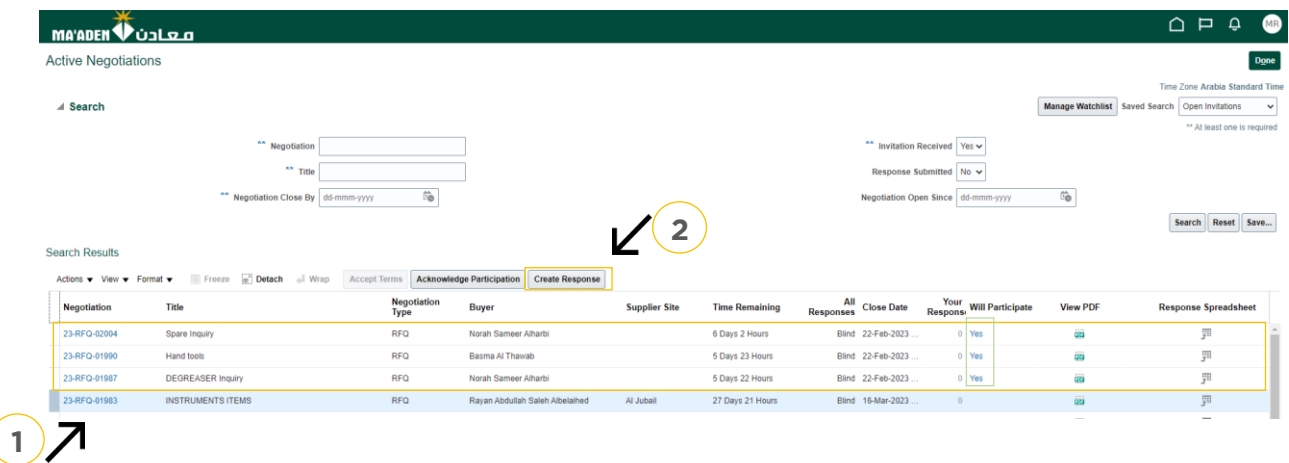

3. Fill up the required details as shown below and click on "Next".

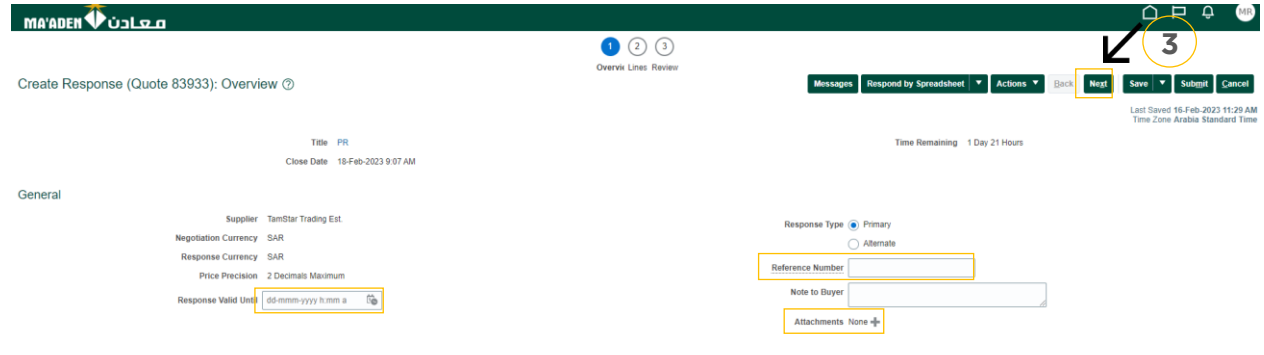

4. Enter response price along with Promised delivery date and click on "Next".

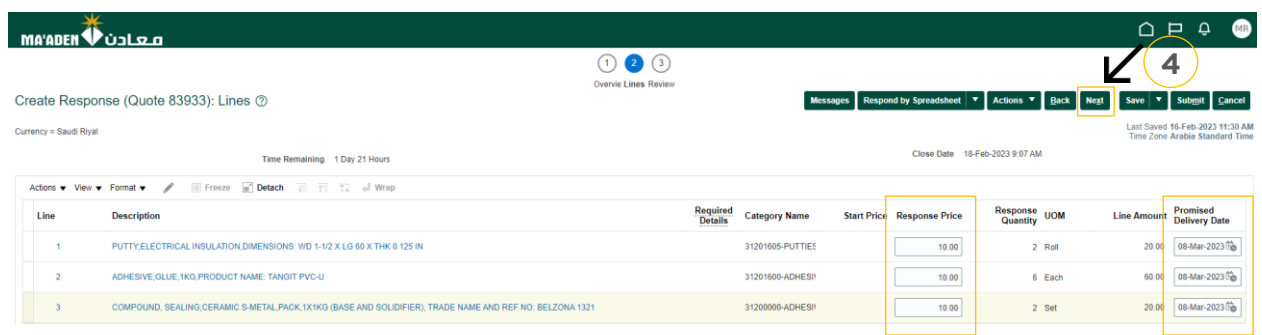

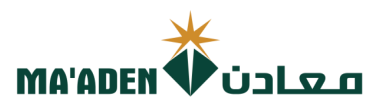

5. Review, then click "Submit".

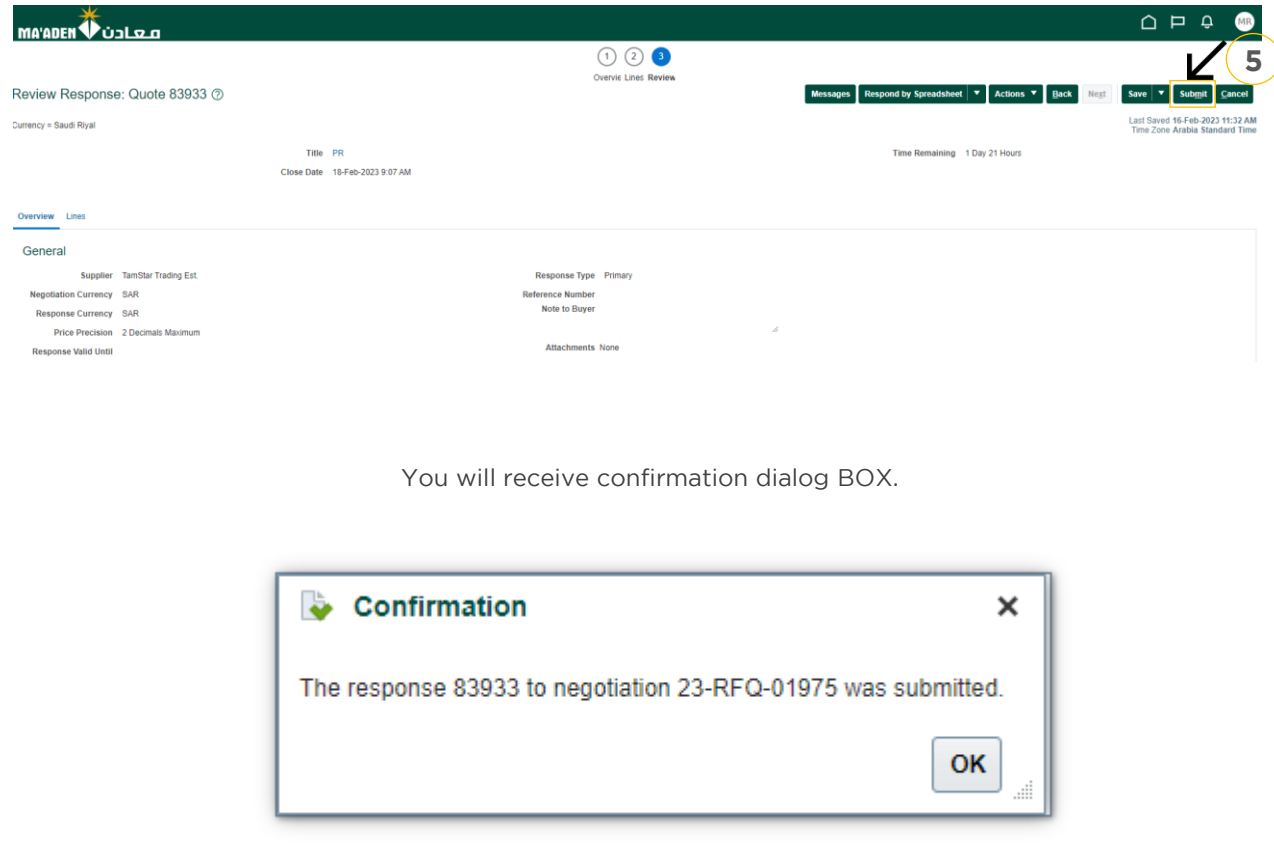

### **2. RFQ Response (2 Stage)**

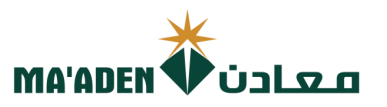

#### **A. View Active Negotiation**

1. Click, "Supplier Portal"

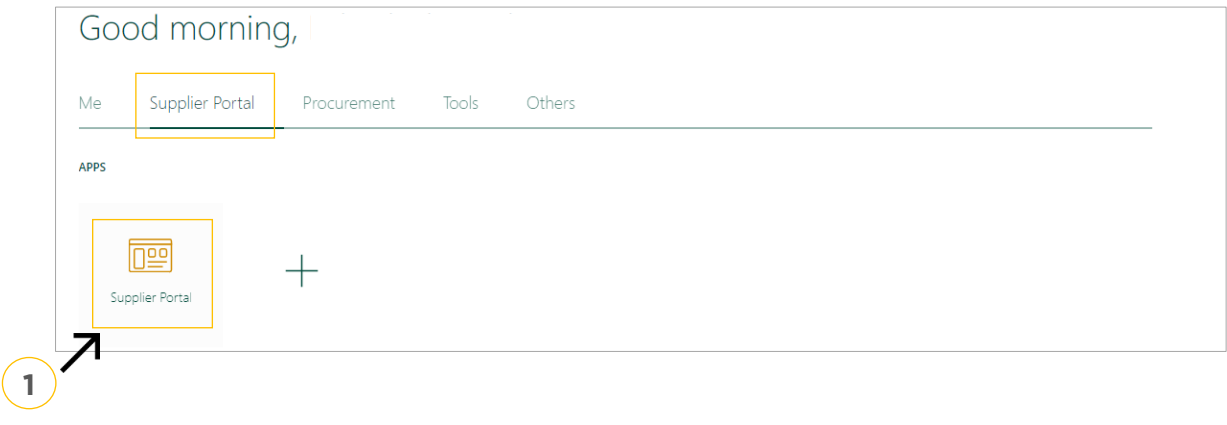

2. Under **Tasks - Company Profile** click "View Active Negotiations "

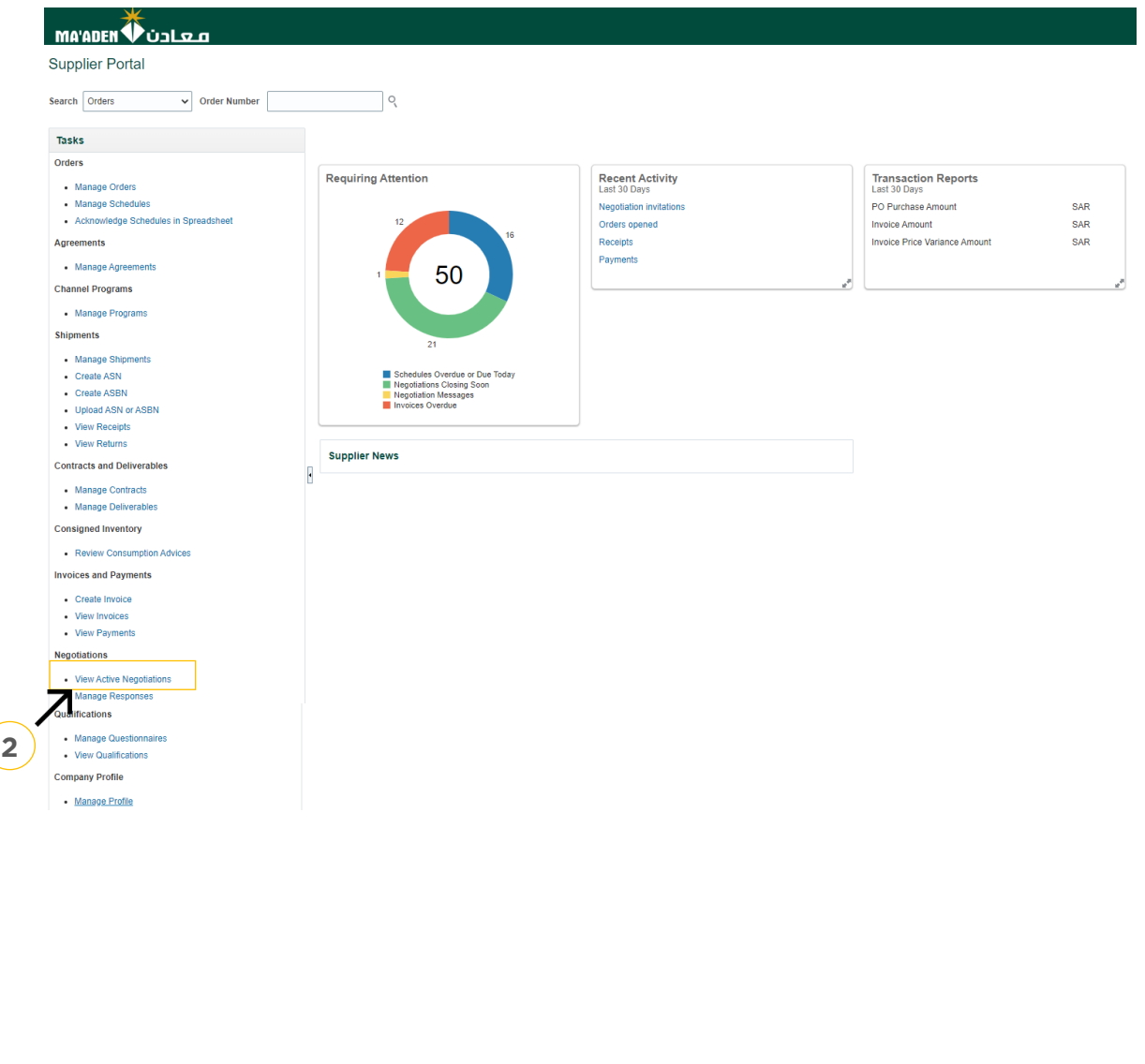

![](_page_10_Picture_0.jpeg)

#### **A. How to Acknowledge Participation.**

- 
- 2. Then click "Acknowledge participation" 2. Then click "Acknowledge participation".

![](_page_10_Picture_46.jpeg)

#### $(1)$   $\overline{A}$

- 3. Select "Yes" if you would like to participate, Select "No" if you will not participate.
- 

![](_page_10_Picture_47.jpeg)

Note: Once you have selected "Yes", you must respond to the accepted RFQ request.

![](_page_11_Picture_0.jpeg)

#### **B. How to create response to accepted RFQ.**

- 
- 2. In the search results, section of the select the RFQ that you would be responded. 2. Then Click "Create Response".

![](_page_11_Picture_62.jpeg)

![](_page_11_Picture_63.jpeg)

![](_page_12_Picture_0.jpeg)

- 7. Section 2: CE- Commercial stage response. Click "+" to add the Commercial Proposal Document.
- 8. Then click "Next".

![](_page_12_Picture_3.jpeg)

9. Enter Response Price along with Promised delivery date.

![](_page_12_Picture_68.jpeg)

#### 11. Review, then click on "Submit"

![](_page_12_Picture_69.jpeg)